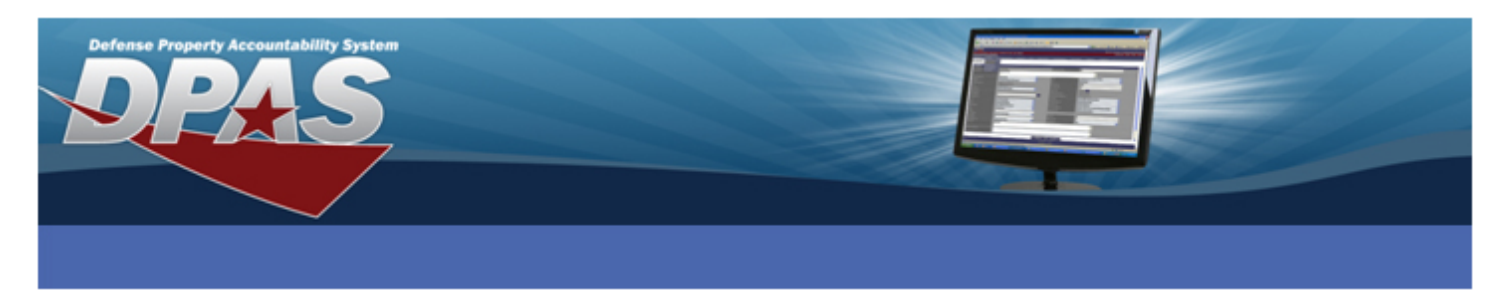

#### **Connecting a Zebra GK420t to Windows 7 via USB**

**The following instructions are only for the Zebra GK420t printer.** 

The ZDesigner GK420t driver has been tested and recommended for DPAS use. This driver will support the Zebra GK420t printer approved by DPAS.

Please visit the **Support** > **Software and Hardware** section of the [DPAS Support Web Site](http://dpassupport.golearnportal.org/) for a listing of approved Web DPAS printers.

## **Downloading Driver Files**

- 1. In your browser, navigate to **<http://tinyurl.com/ks4yxh6>**.
- 2. Select the **ACCEPT AND BEGIN DOWNLOAD NOW** button.
- 3. Choose **Save**.
- 4. Save the file to your **Desktop** and do not change the file name.
- 5. Once the download is complete, navigate to the file on your desktop and open the file.
- 6. If you receive a security warning, click **Run**.
- 7. Select **OK**.

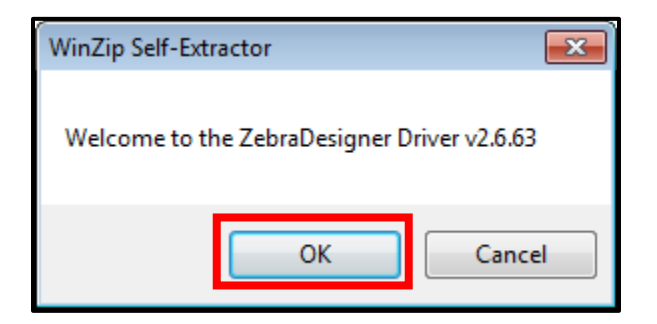

8. The file saved as a ZIP file. When you double-click it, Windows will prompt you to unzip the file. Please make sure it has **C:\ZD2663** as the Unzip to Folder.

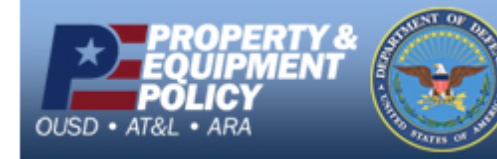

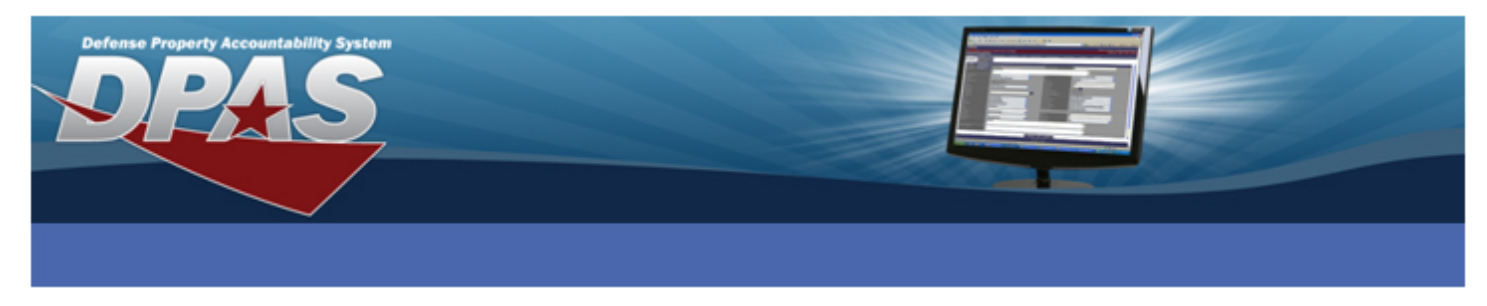

- 9. Ensure the check for **When done unzipping open: PrnInst.exe** is NOT selected.
- 10. Choose the **UNZIP** button.
- 11. Select the **OK** button once all files are unzipped successfully.

## **Installing the ZDesigner Print Driver**

1. Select **Start** > **Devices and Printers**.

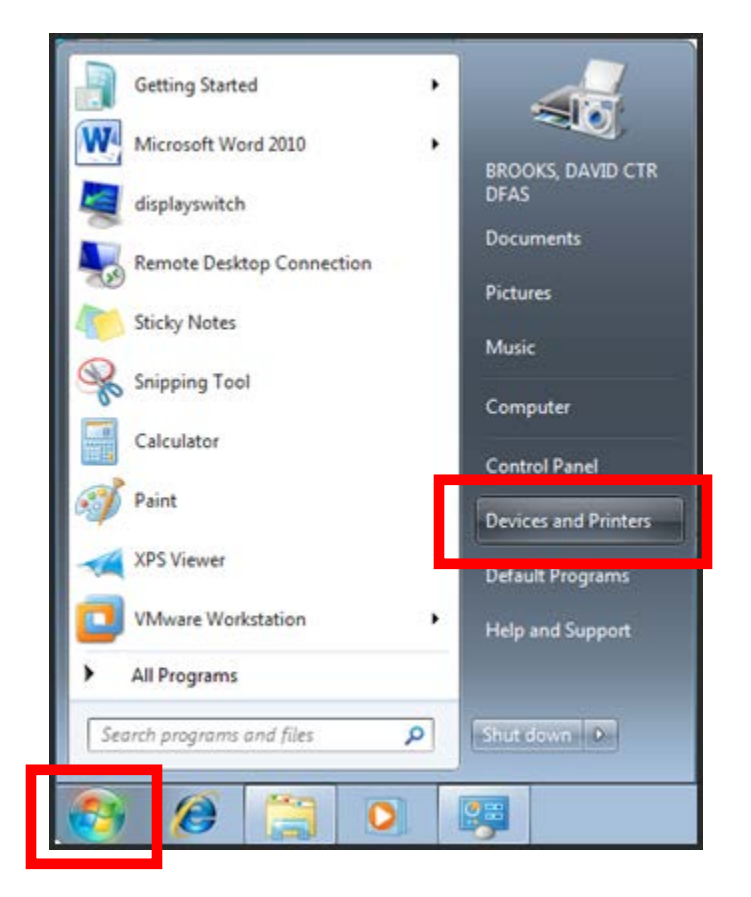

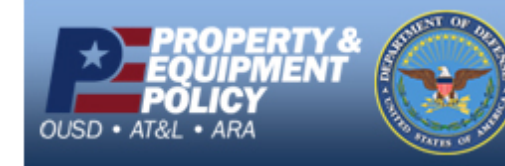

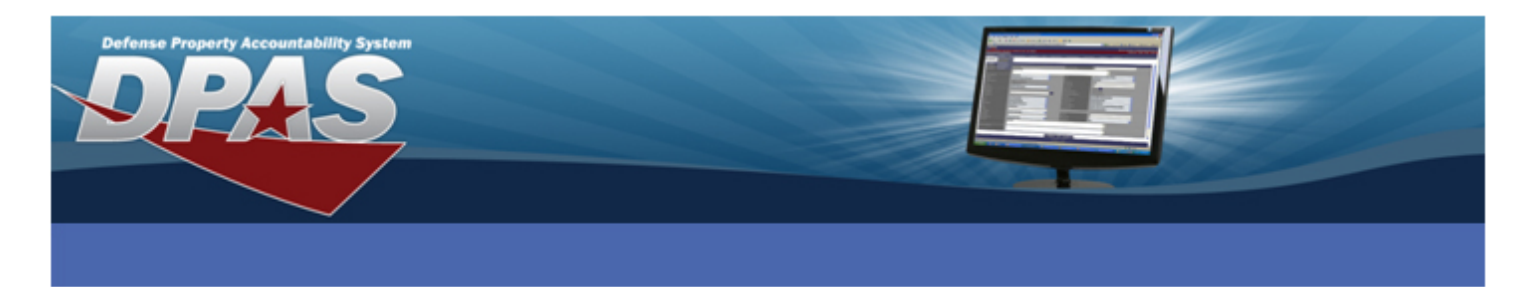

2. Choose the **Add a Printer** option.

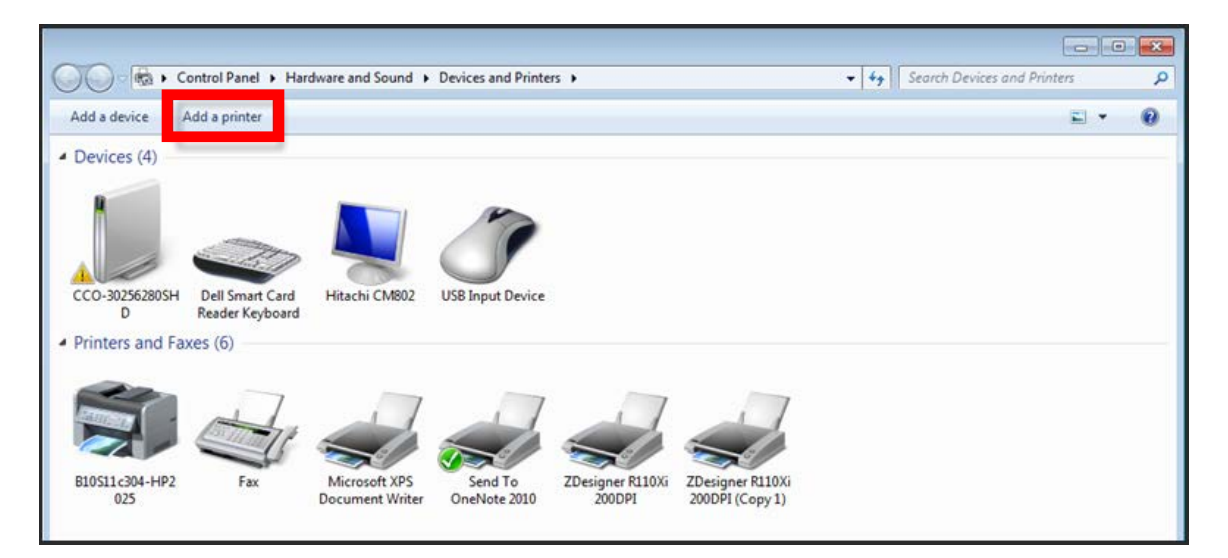

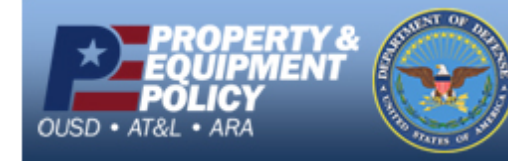

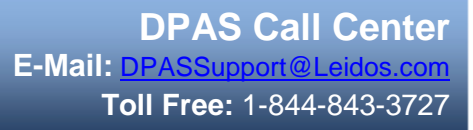

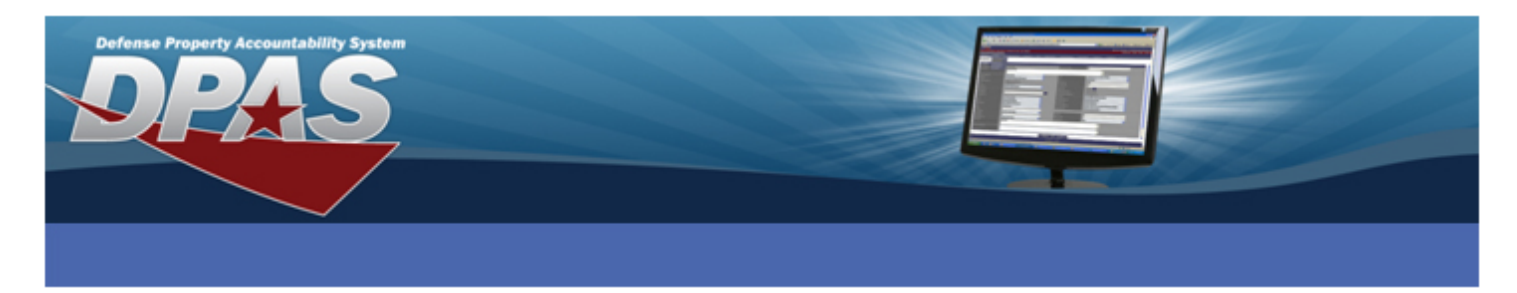

- 3. Choose **Add a local printer**.
- 4. Select the **Next** button.

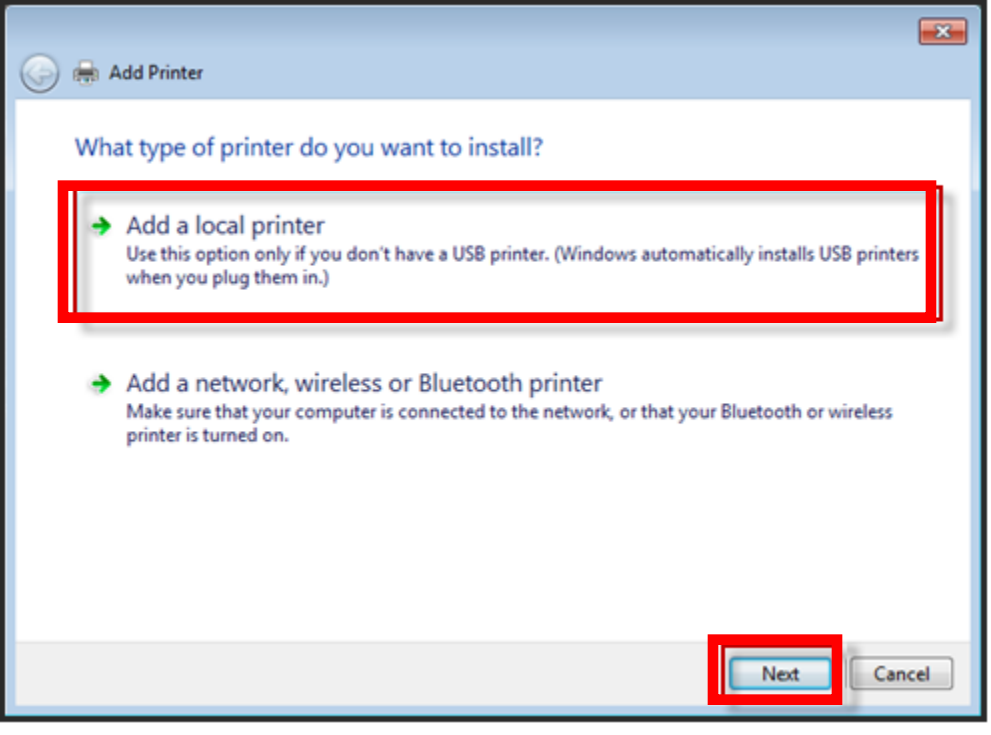

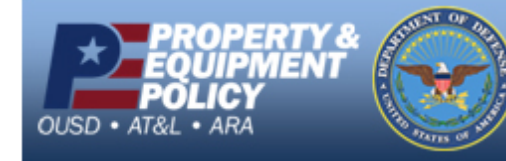

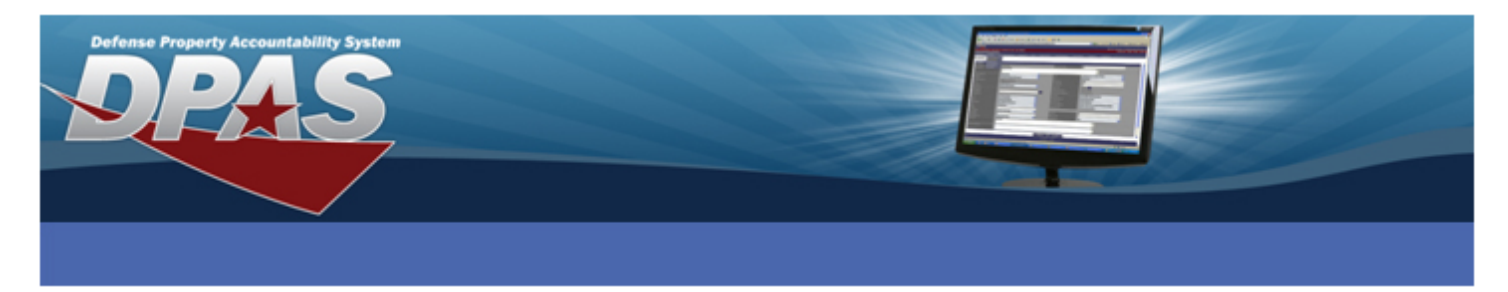

- 5. Select *Standard USB001 (Virtual port for USB)* from the **Use an existing port** drop-down.
- 6. Select the **Next** button.

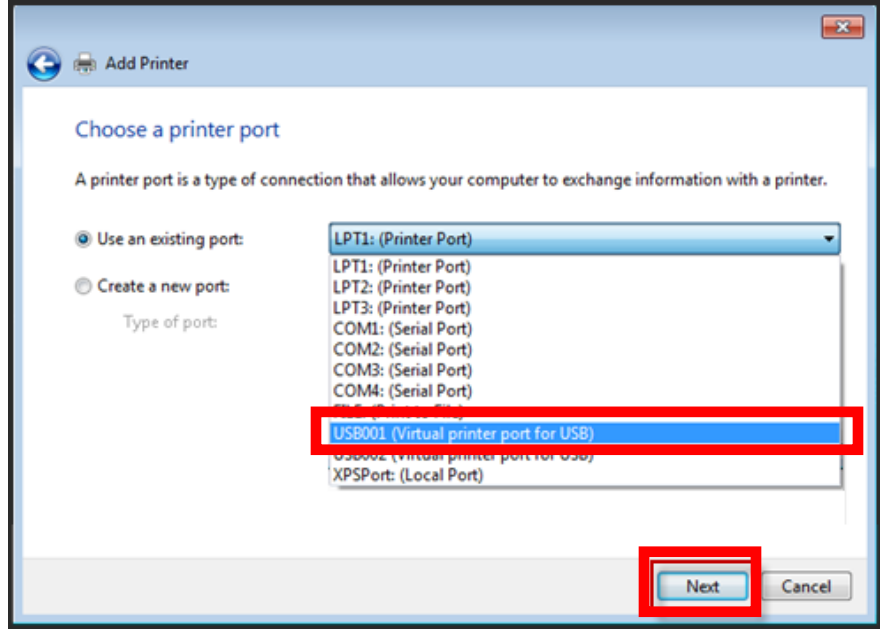

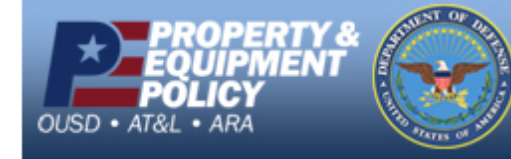

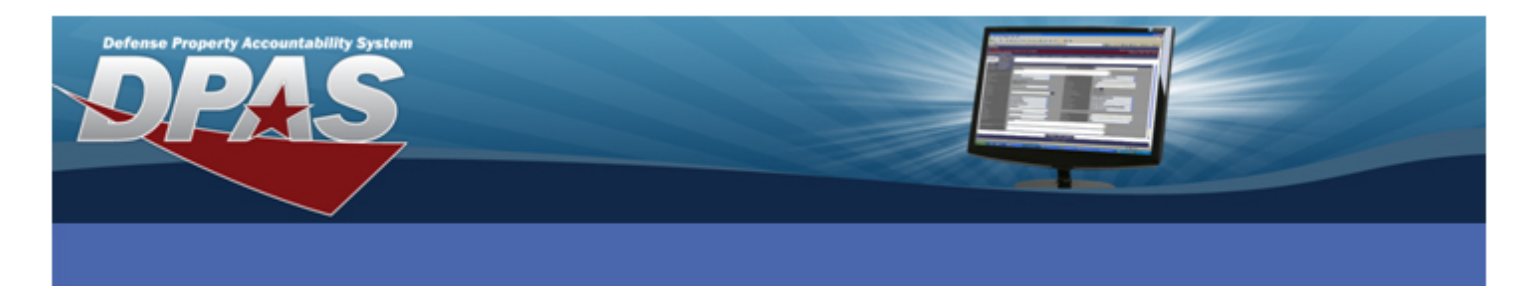

8. Select the **Have Disk…** button.

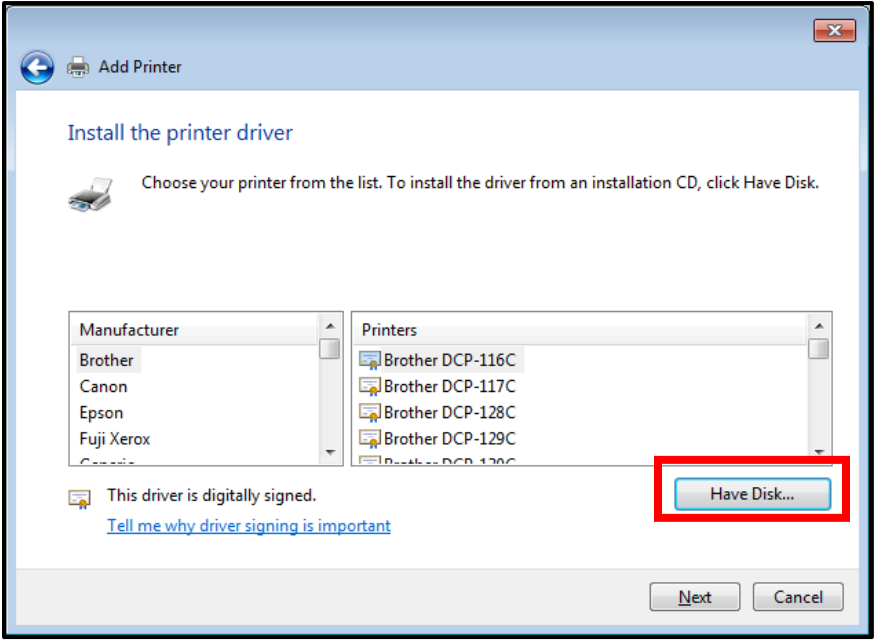

- 9. Use the **Browse** button to navigate to C:\ZD2663\ZBRN\ and select the Win32 folder if you are using a 32-bit operating system or the Win64 folder if you are using a 64-bit operating system.
- 10. Select the **OK** button.

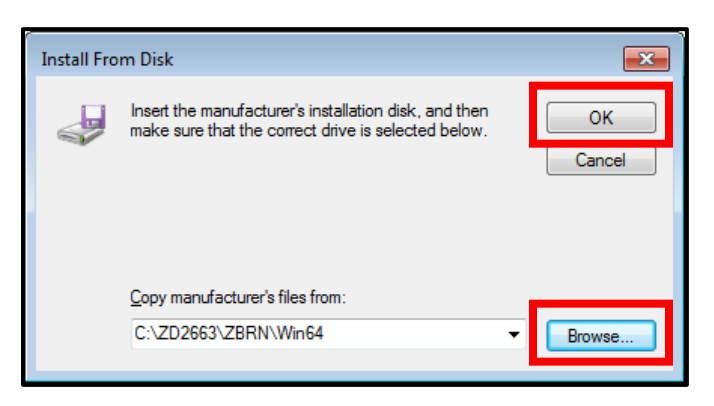

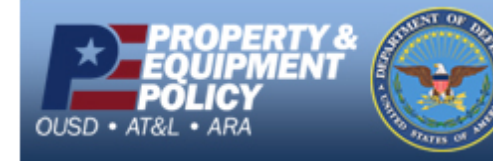

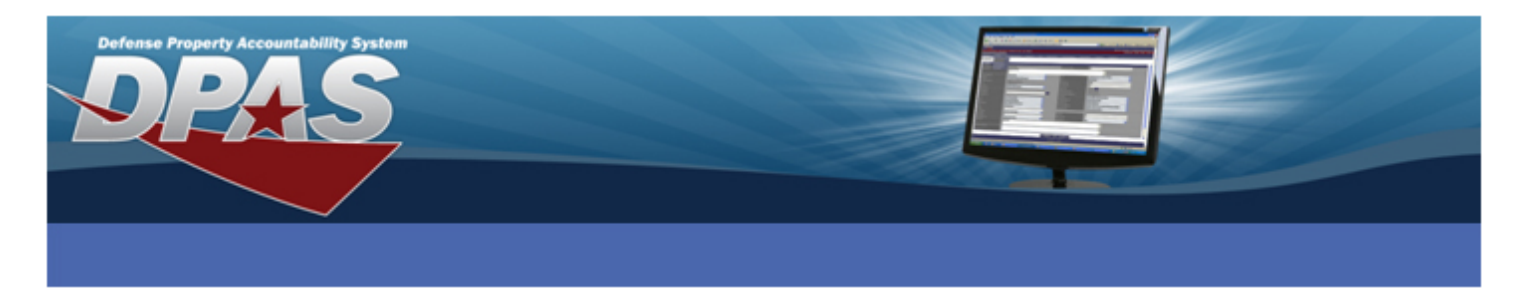

- 11. Select **ZDesigner GK420t** from the **Printers** list.
- 12. Select the **Next** button.

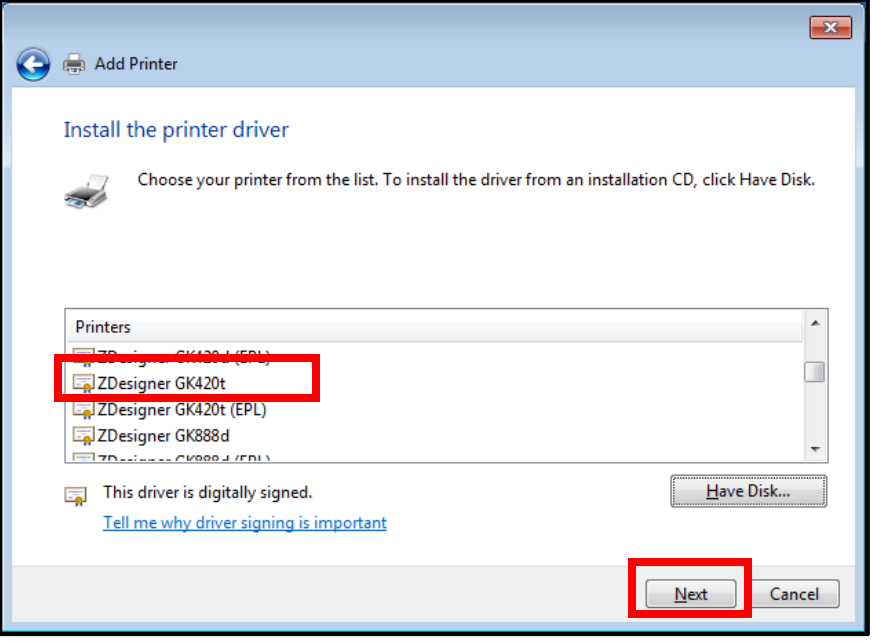

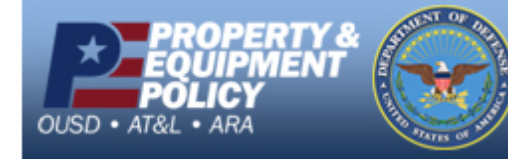

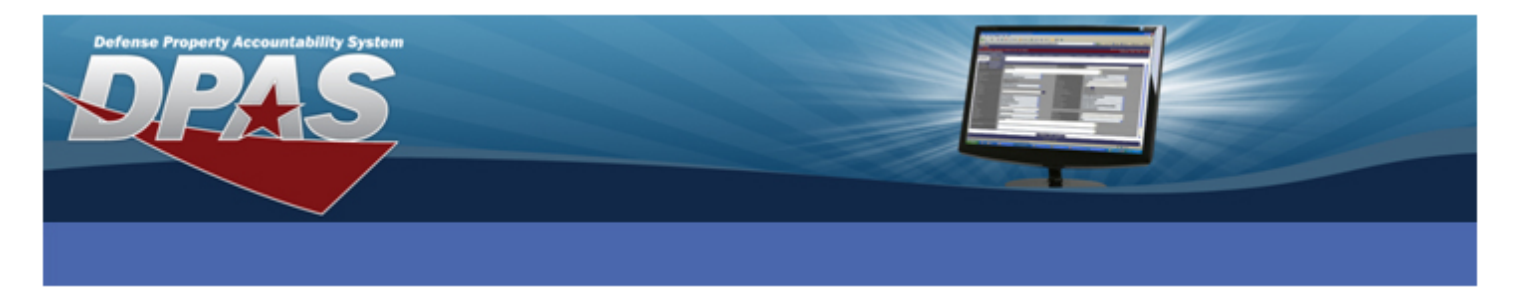

- 13. Enter a meaningful name for your printer in the **Printer name** field.
- 14. Choose the **Next** button.

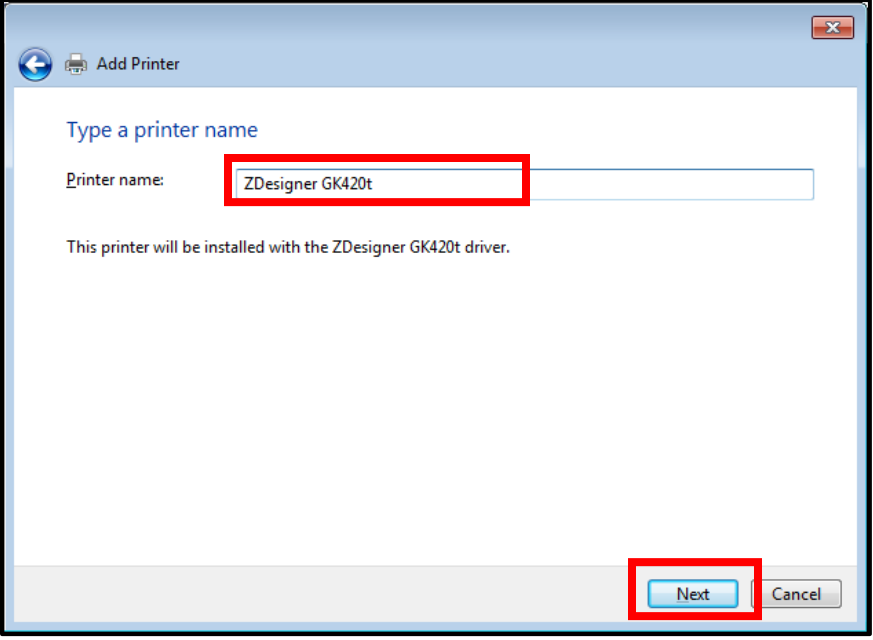

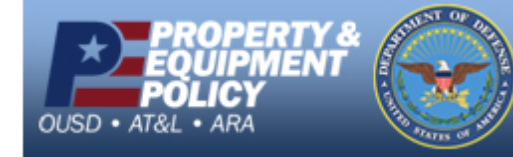

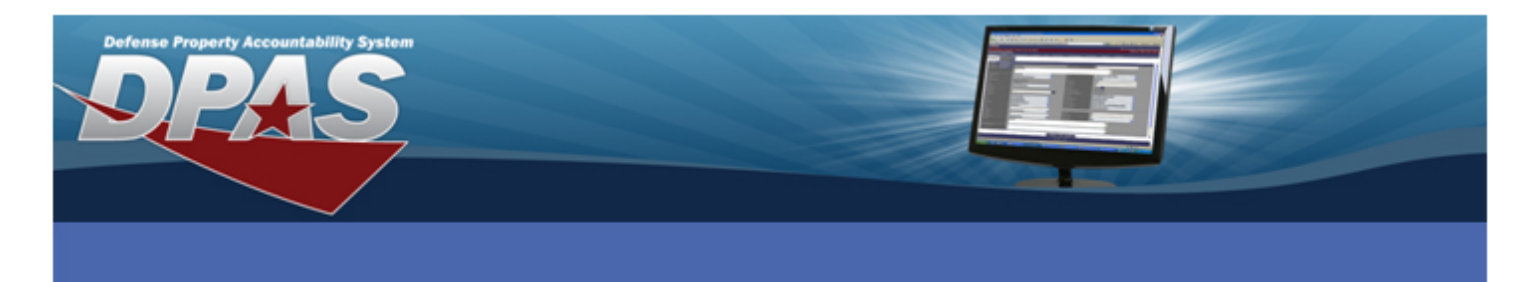

15. Driver installs.

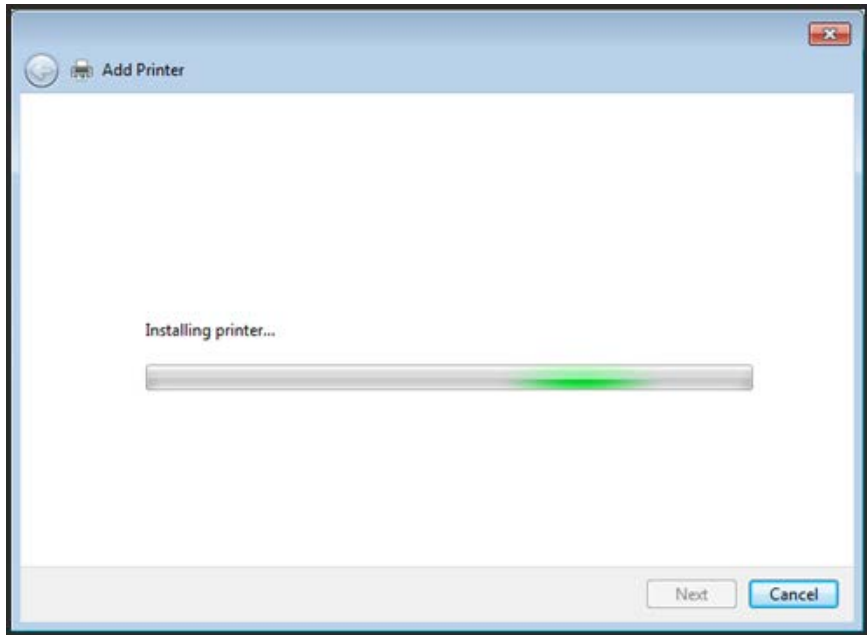

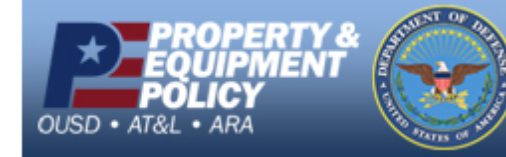

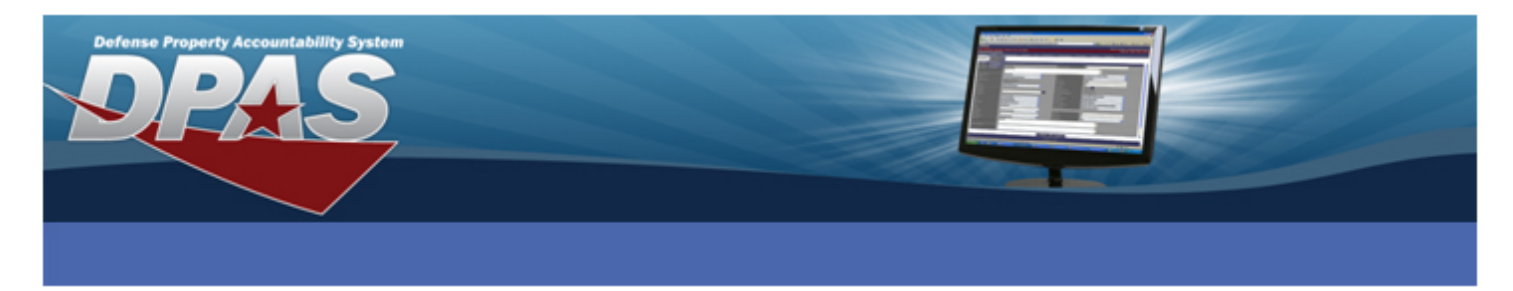

- 16. Verify the **Do not share this printer** radio button is selected.
- 17. Select the **Next** button.

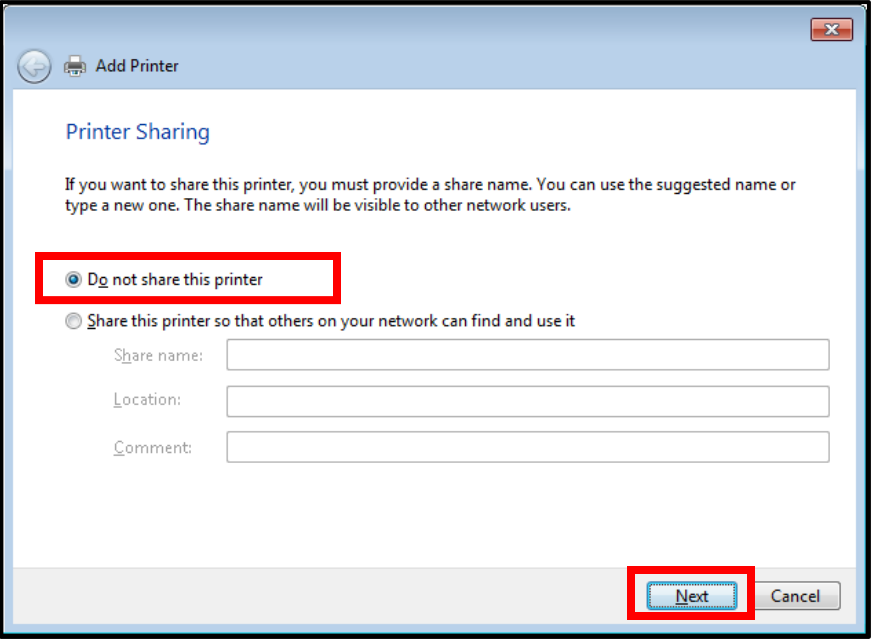

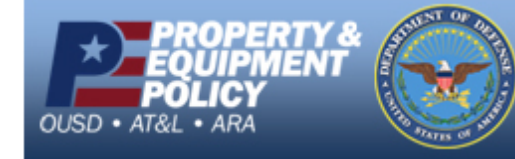

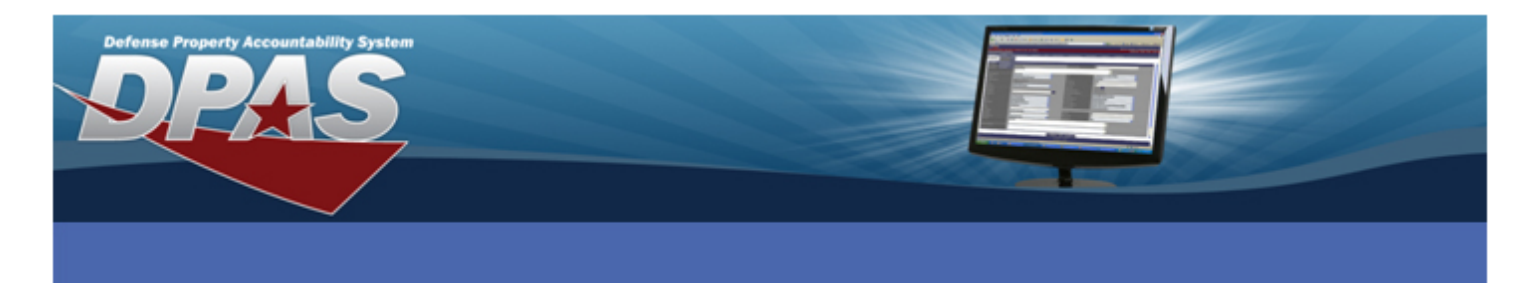

18. Select the **Finish** button.

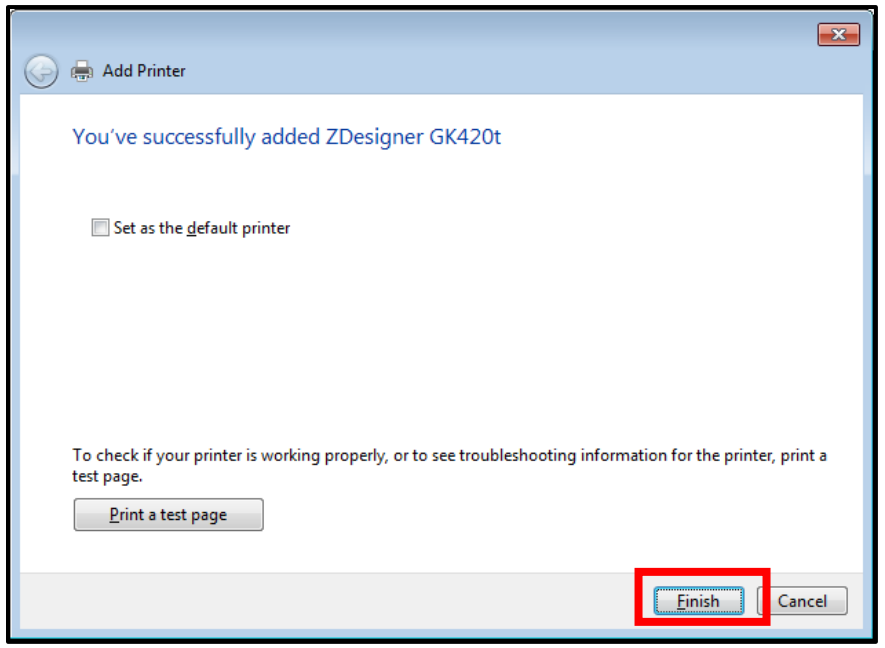

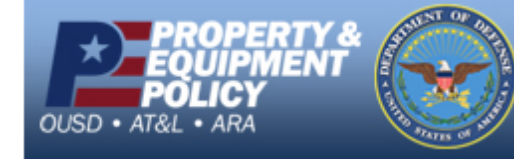

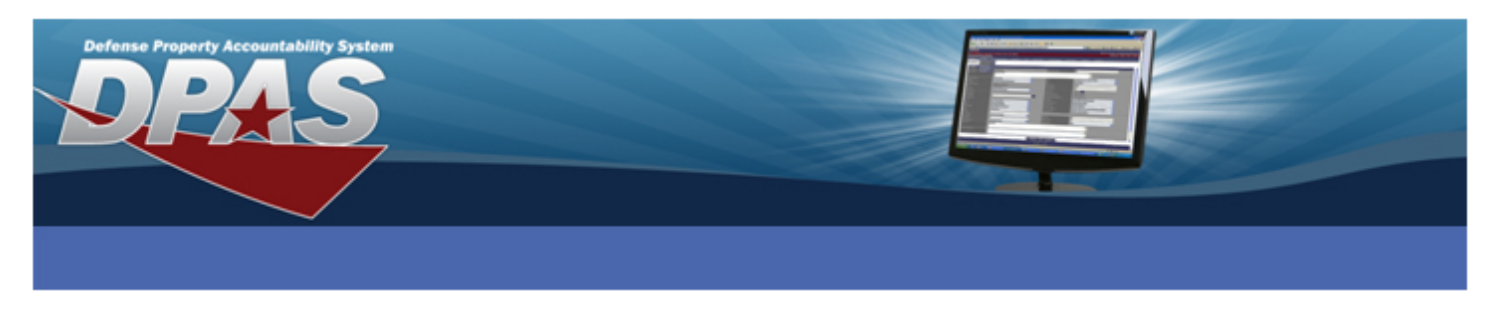

# **Configuring the ZDesigner Driver**

- 1. Go to **Start** > **Devices and Printers** or **Start** > **Control Panel** > **View devices and printers**.
- 2. Right-click on the printer name entered in the "Installing the ZDesigner Print Driver" section and select **Printer Properties**. The **ZDesigner properties** window appears.

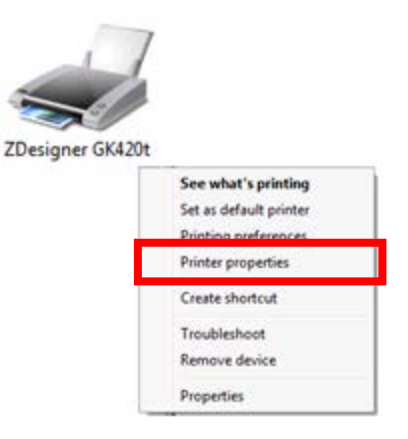

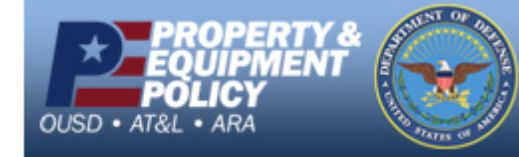

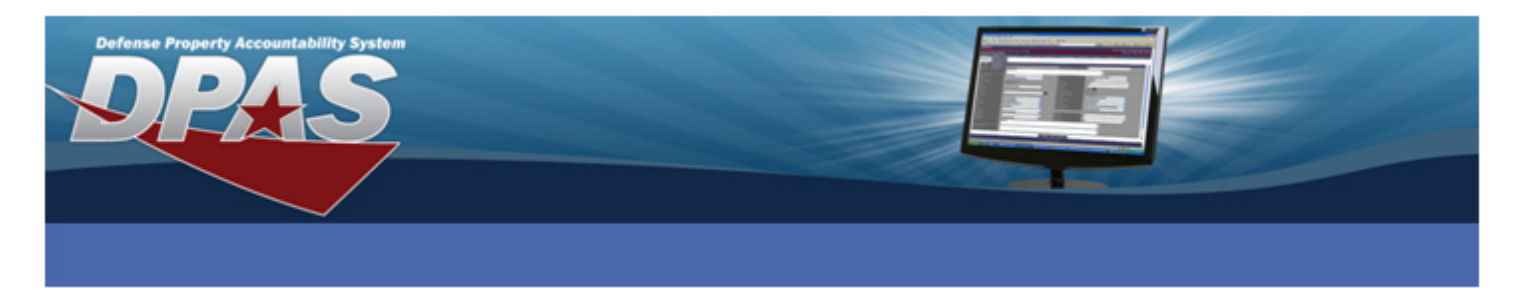

3. Select the **Preferences…** button at the bottom of the **General** tab.

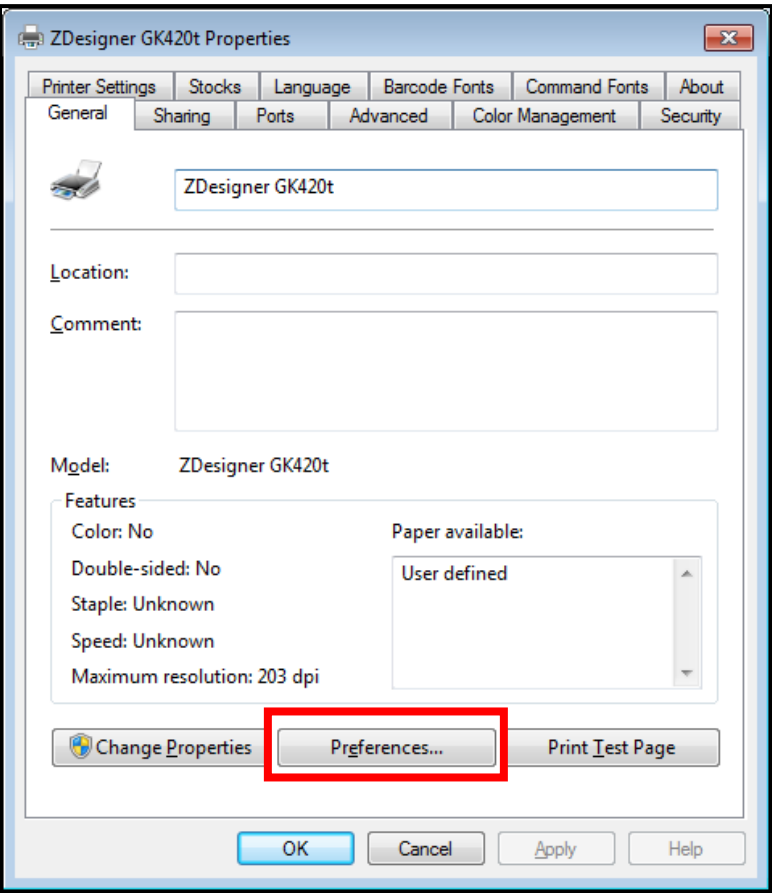

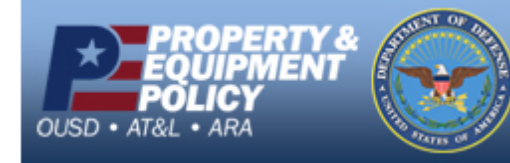

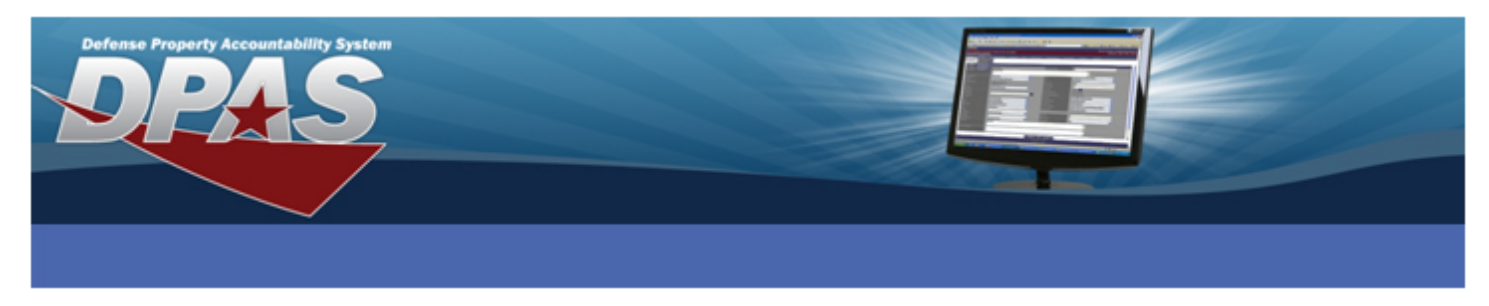

- 4. From the **Options** tab, under the **Settings section**, change **Speed** to *2*.
- 5. Change Size to **Width** *4.09* and **Height** *4.10*.
- 6. Select the **Advanced Setup** tab.

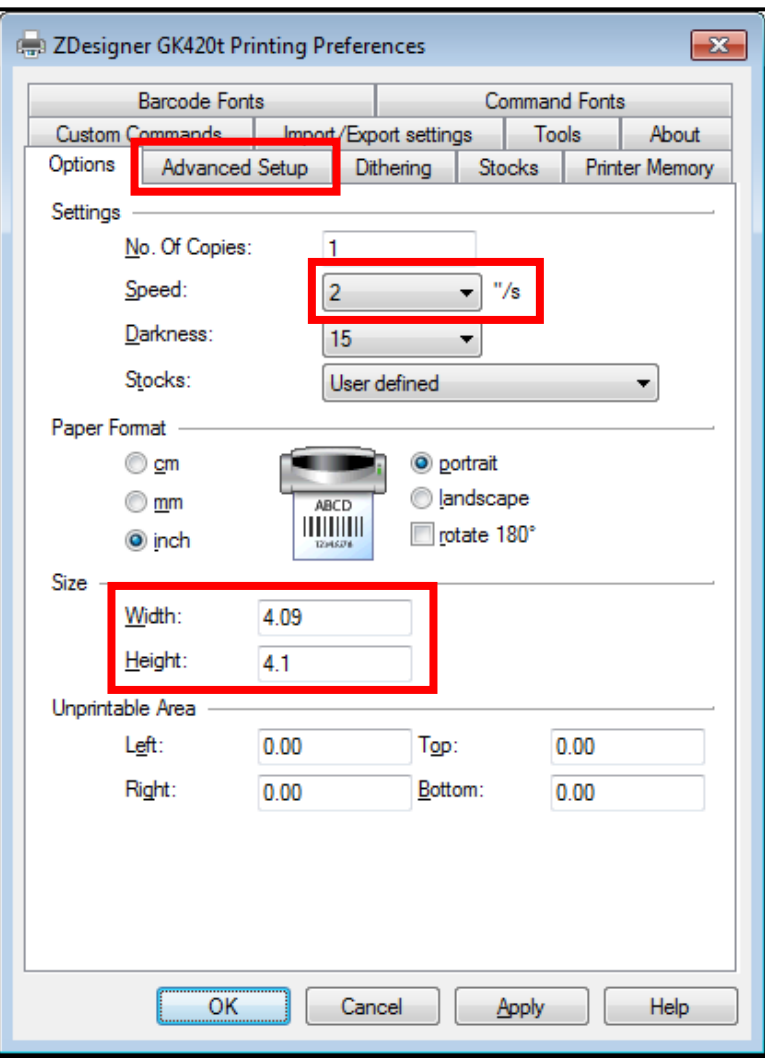

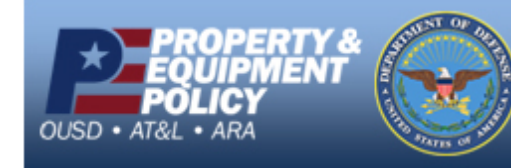

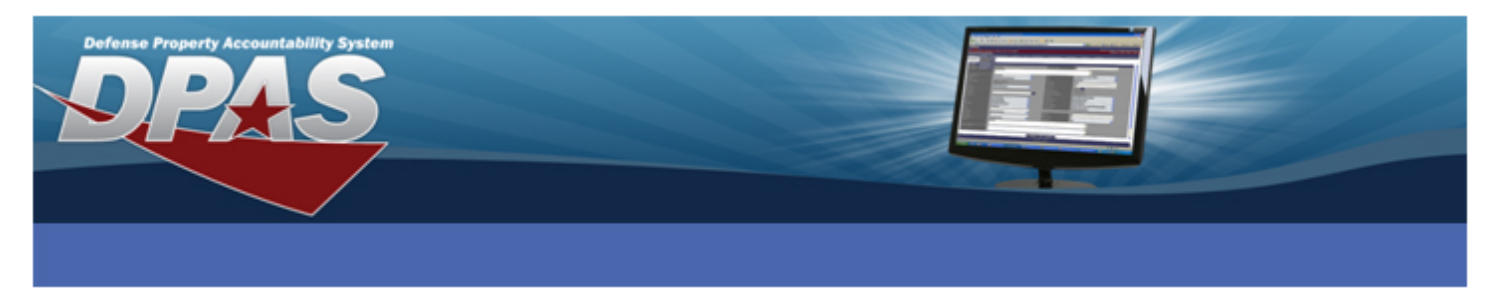

- 7. Select the **Tear off** radio button from the **Operation Mode** section.
- 8. Select the **Web Sensing** radio button from the **Tracking Mode** section.
- 9. Select the **Other** button.

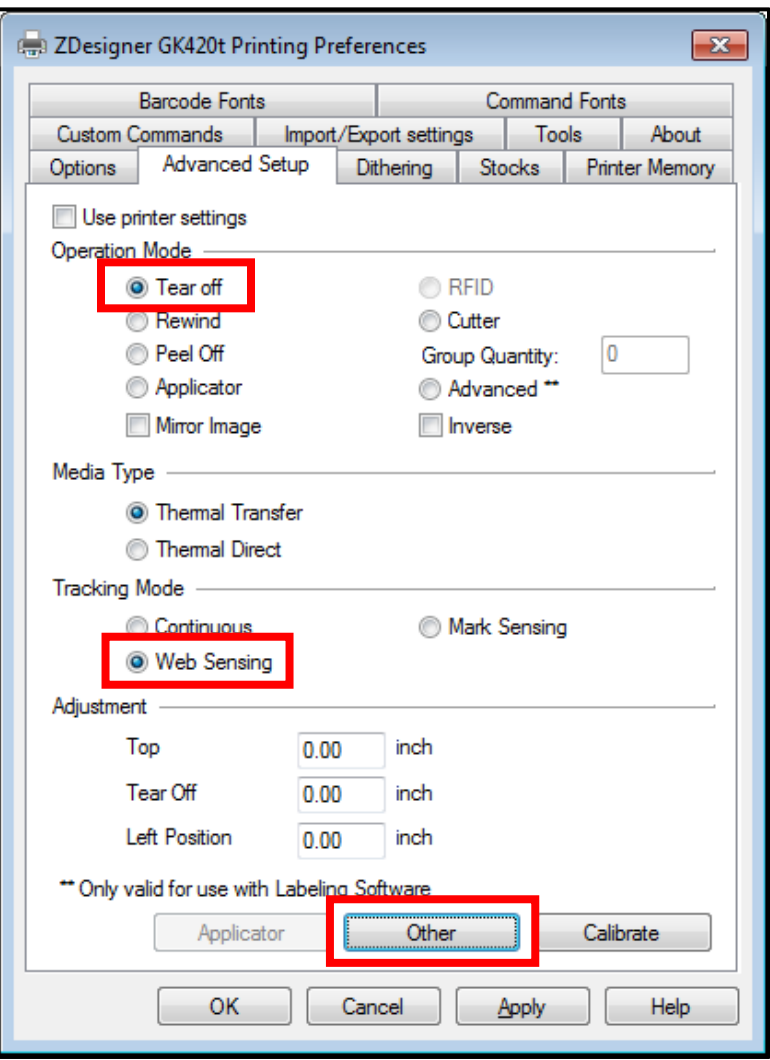

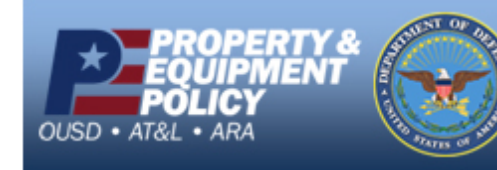

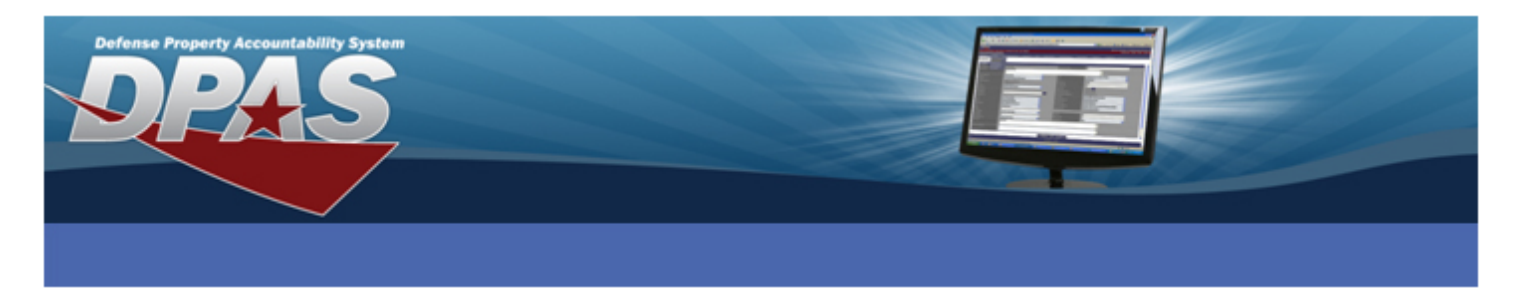

- 10. Select the **Enable Passthrough Mode** checkbox.
- 11. Select the **Close** button.

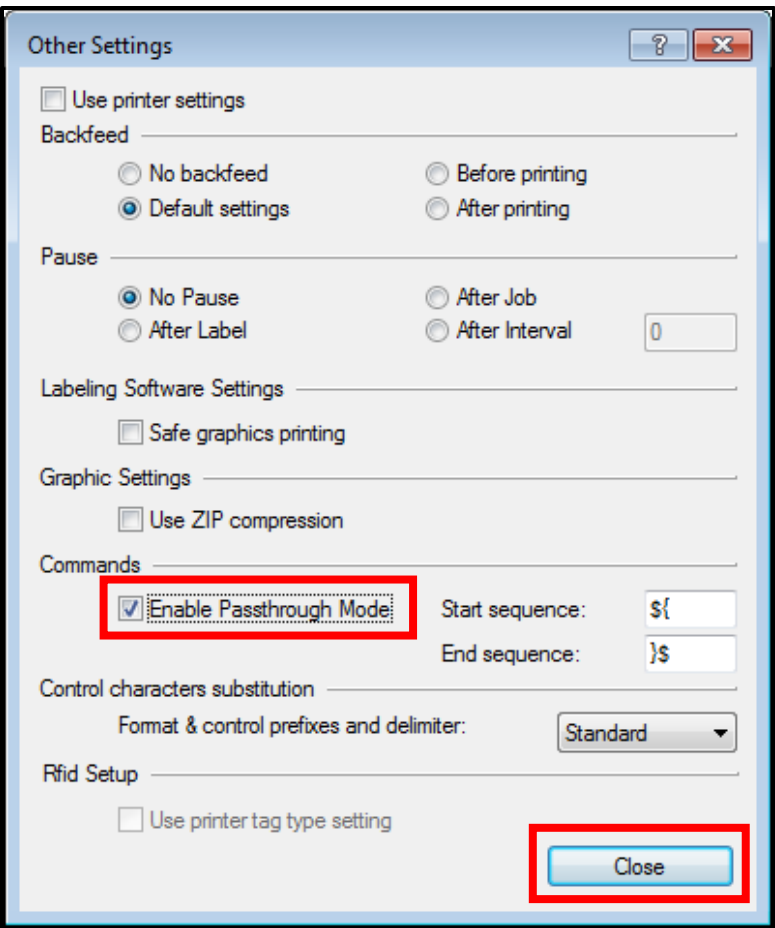

#### **ATTENTION**

L

If you are using Internet Explorer 9 or higher, the **Start sequence** and **End sequence** needs to be changed to *\$%*, *%\$* respectively.

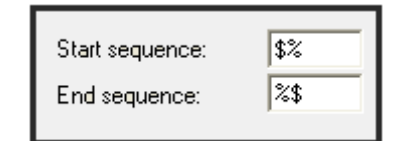

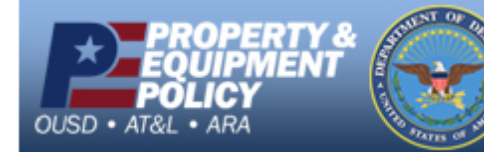

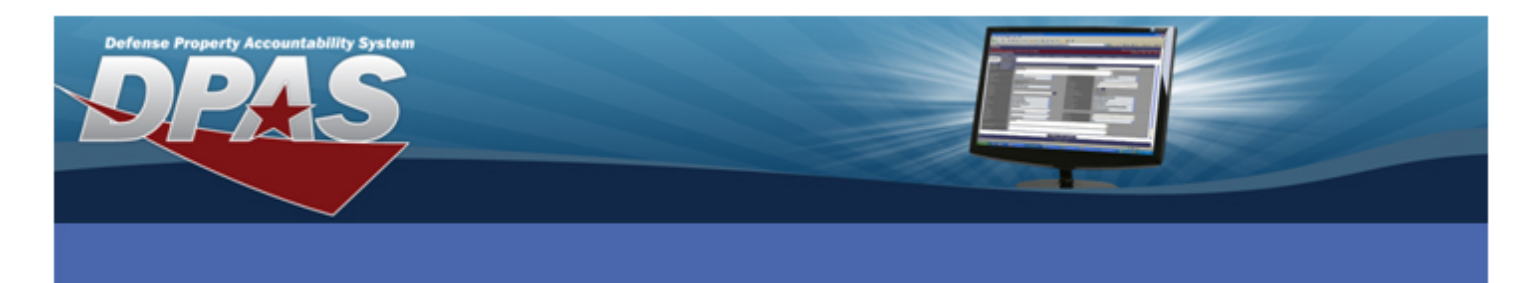

12. Select the **OK** button.

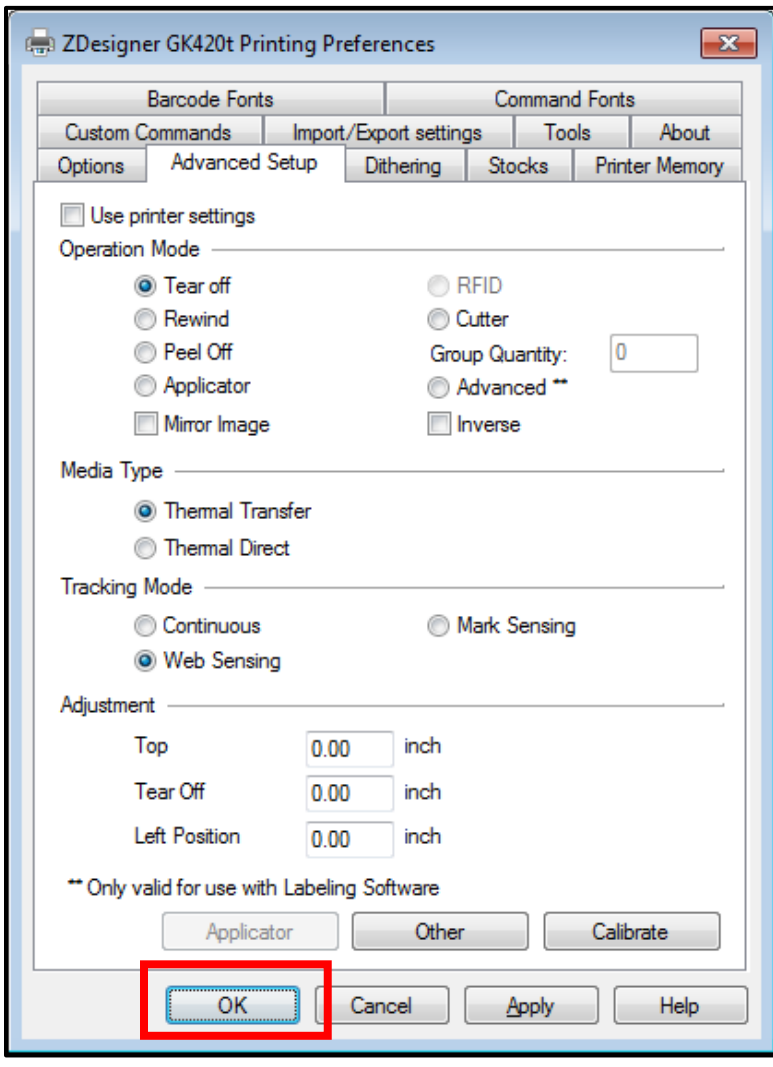

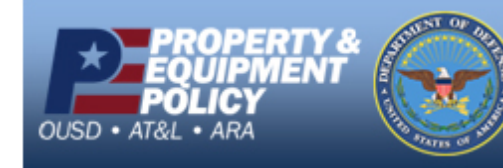

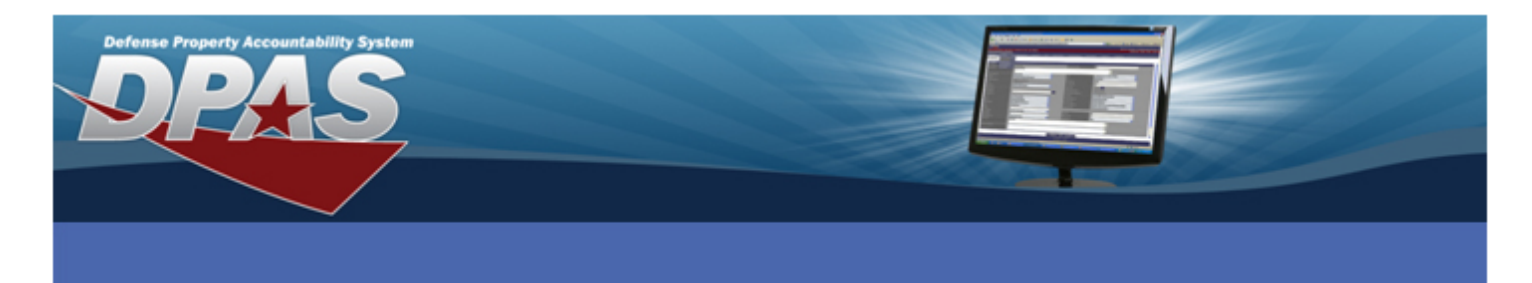

13. Select the **Printer Settings** tab.

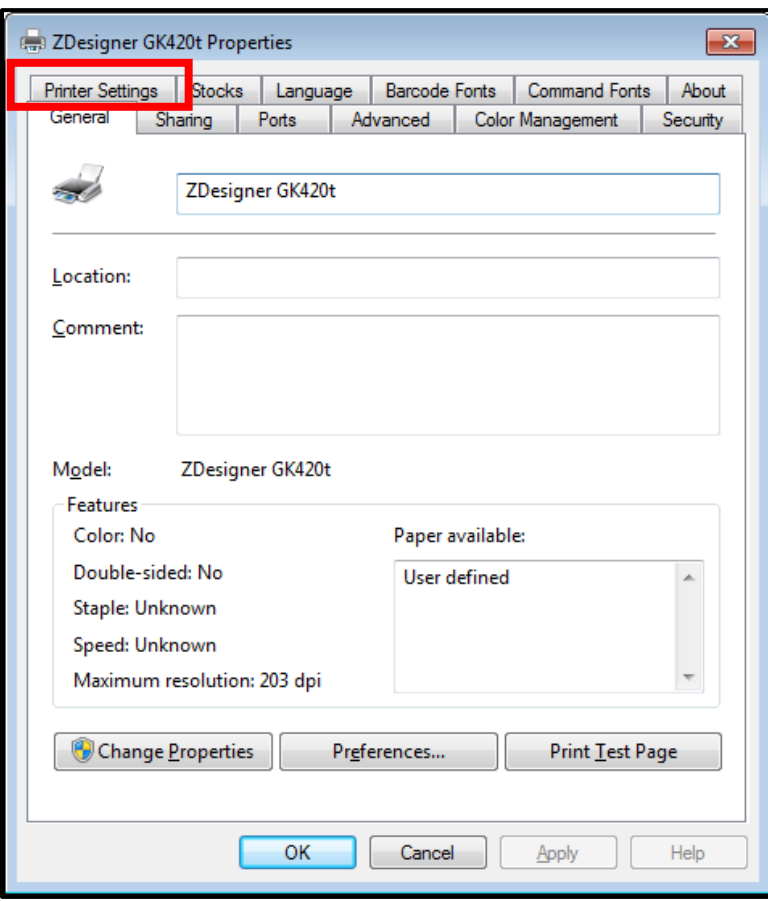

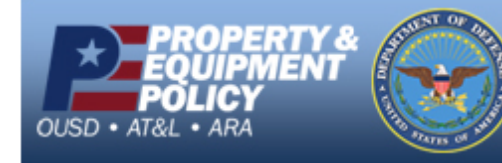

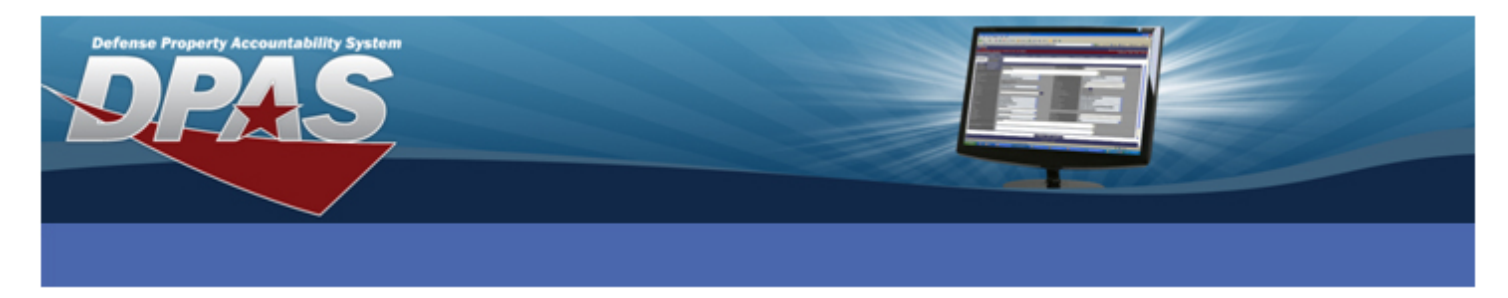

- 14. Select the **Always use driver settings** checkbox.
- 15. Select the **OK** button.

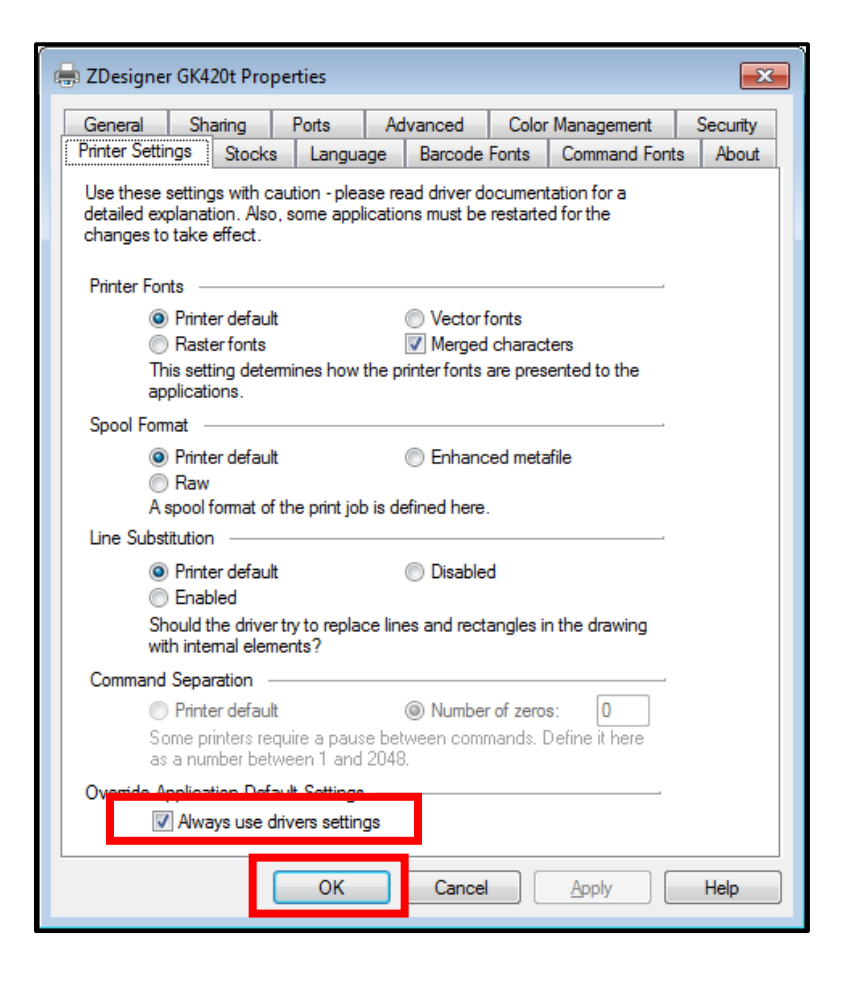

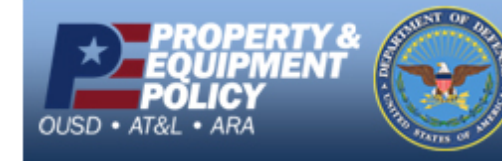

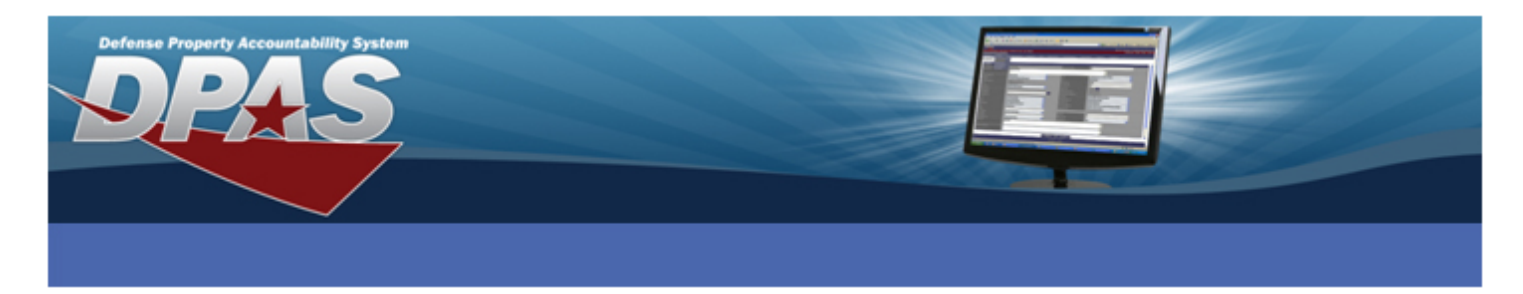

# **Configuring Internet Explorer**

- 1. Login to DPAS.
- 2. Navigate to **AIT** > **Print Labels**.
- 3. **\*\*\*IMPORTANT\*\*\*** Print a label from Web DPAS.
- 4. Select the **Print Menu** at the top of Internet Explorer.
- 5. Select **Page Setup**.

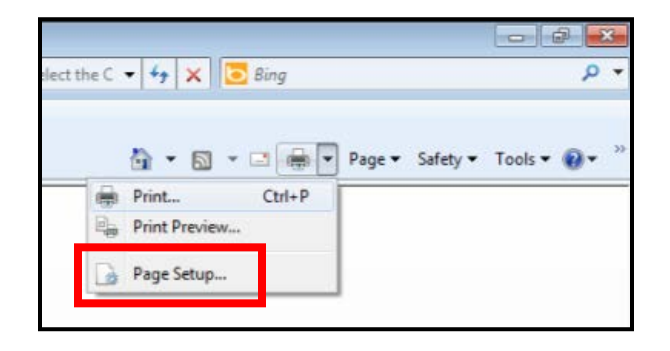

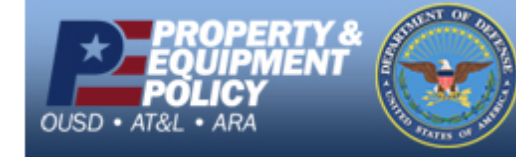

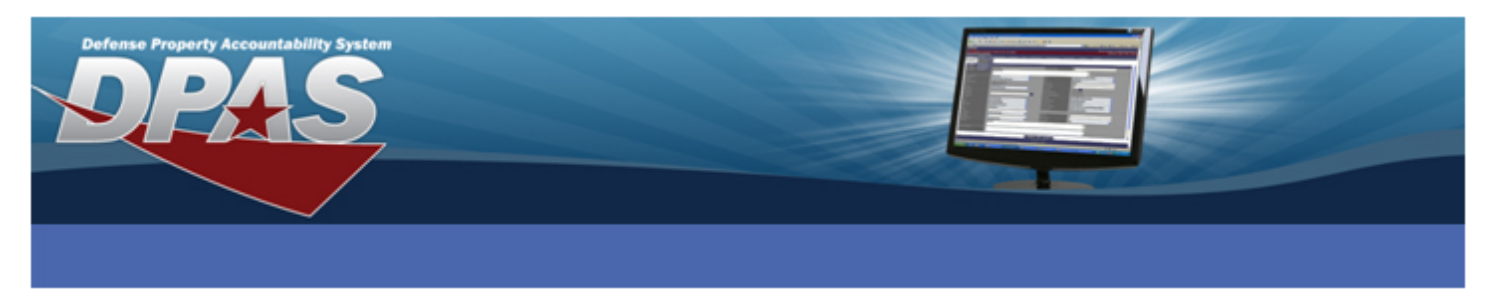

- 6. Verify the **Page Size** is set to *User defined*.
- 7. Verify the **Orientation** is set to *Portrait*.
- 8. Uncheck the **Enable Shrink-to-Fit** checkbox.
- 9. Change the **Left**, **Right**, **Top** and **Bottom** Margin settings to *0*. Margins may adjust after the **OK** button is selected.
- 10. Change all **Header** and **Footer** fields to *-Empty-*.
- 11. Select **OK** on the **Page Setup** dialog box.

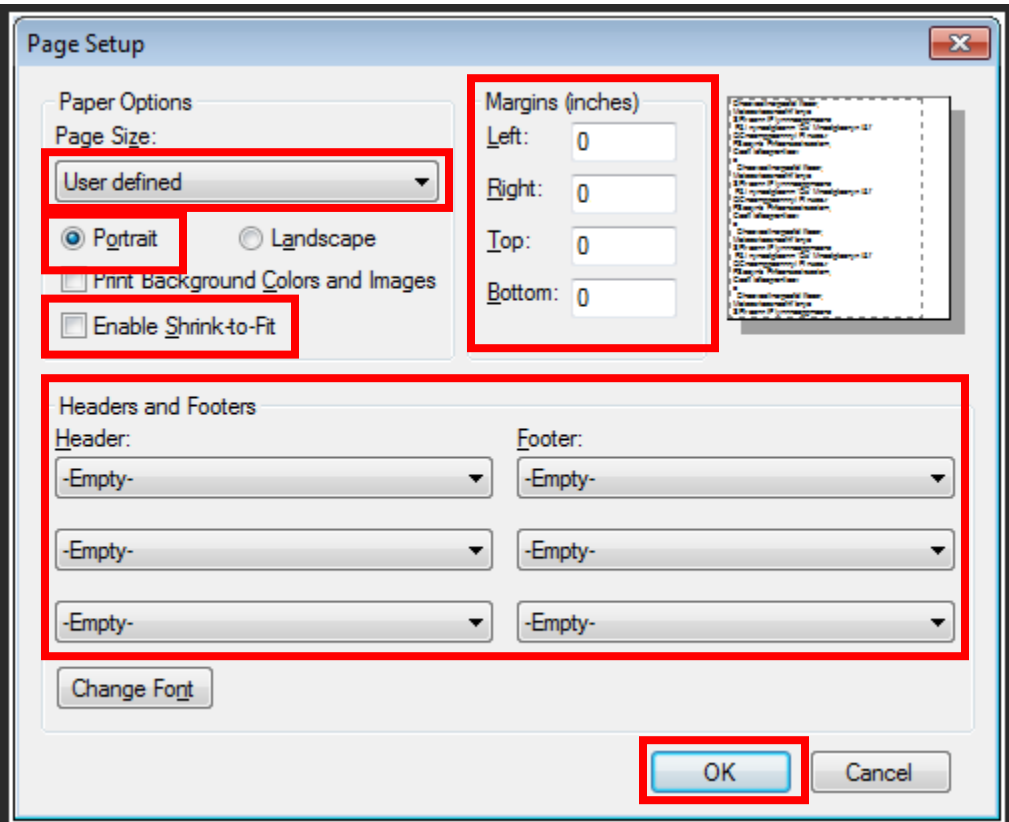

12. You are now ready to print labels.

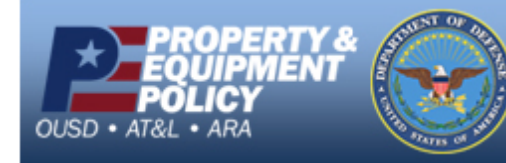